### Android 介绍

- 1. Android [开发环境搭建](#page-1-0)
- 2. 第一个项目[—HelloAndroid](#page-4-0)
- 3. Android[项目目录结构](#page-8-0)
- 4. Android[应用解析](#page-15-0)
- 5. Android[生命周期](#page-19-0)
- 6. [Widget](#page-20-0)开发
- 7. Android[中的显示单位](#page-25-0)
- 8. DDMS[的简介与使用](#page-26-0)
- 9. apk[的安装与卸载](#page-33-0)

## 1. Android 开发环境搭建

- <span id="page-1-0"></span>• 所需软件:
- $\bullet$  JDK: 1.6以上
- Eclipse: 3.4以上
- Android SDK : http://developer.android.com/sdk
- ADT: https://dl-ssl.google.com/android/eclipse

#### Android 开发环境搭建

- 步骤1:安装JDK 、配置java环境
- 步骤2: Eclipse安装
- 步骤3:安装SDK:下载解压后,运行"SDK Setup.exe",选择要安装的API。 版本和SDK文档
	- SDK配置:将SDK安装文件夹下的tools文件夹的路径加入环境变量 "Path"中
- 步骤4: ADT: Android Development Tools Plug-in, 是Android在Eclipse上的 开发工具。
	- 安装ADT:启动eclipse,点击"Help"菜单,依次 选择"Software Update" 和"Avaiable Software"选项, 点击"Add Site"按钮, 输入地址 "http://dl-ssl.google.com/android/eclipse",根据提示即可完成
	- 关联SDK:打开菜单"window",依次选择"Preferences"-——"Android", 点击"Browse…",选择Android SDK的安装路径, 点击"OK"即可

#### Android 开发环境搭建

#### **SDK**目录:

add-ons:第3方插件或者是jar包 docs: 相关文档, 点击index.html可查看 platforms: 各Android版本资源 samples: google提供的应用, 导入工程即可运行 tools: 各种Android工具,如adb.exe等 usb driver: USB驱动

### <span id="page-4-0"></span>2. 第一个项目—HelloAndroid

(1)右键New——Project…, 在"New Project"对话框中选择 Android——Android Project

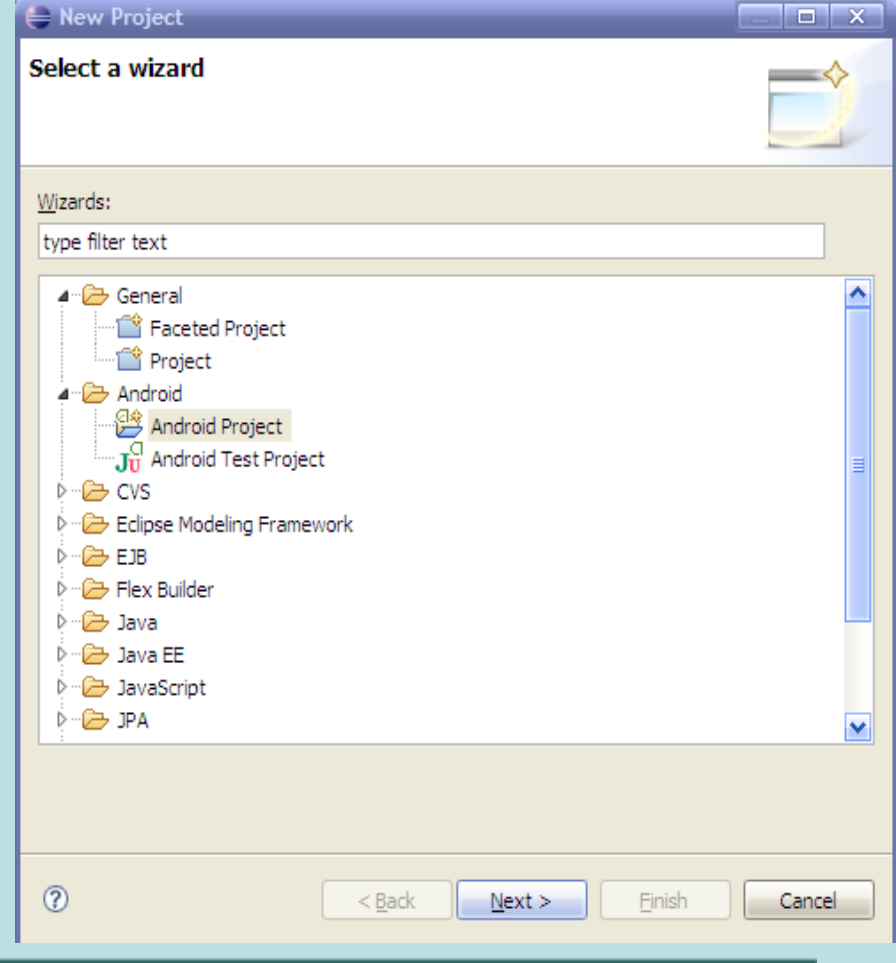

### 第一个项目—HelloAndroid

(2)点击"next"按钮,进入"New Android Project",

Project name中输入"HelloAndroid", Build Target中选择"Android 2.0"或其他 Application name中输入"HelloAndroid" Package name中输入 "com.thunderst.android.helloAndroid"Create Activity中输入"HelloAndroid"

点击"Finish", HelloAndroid项目创建完成

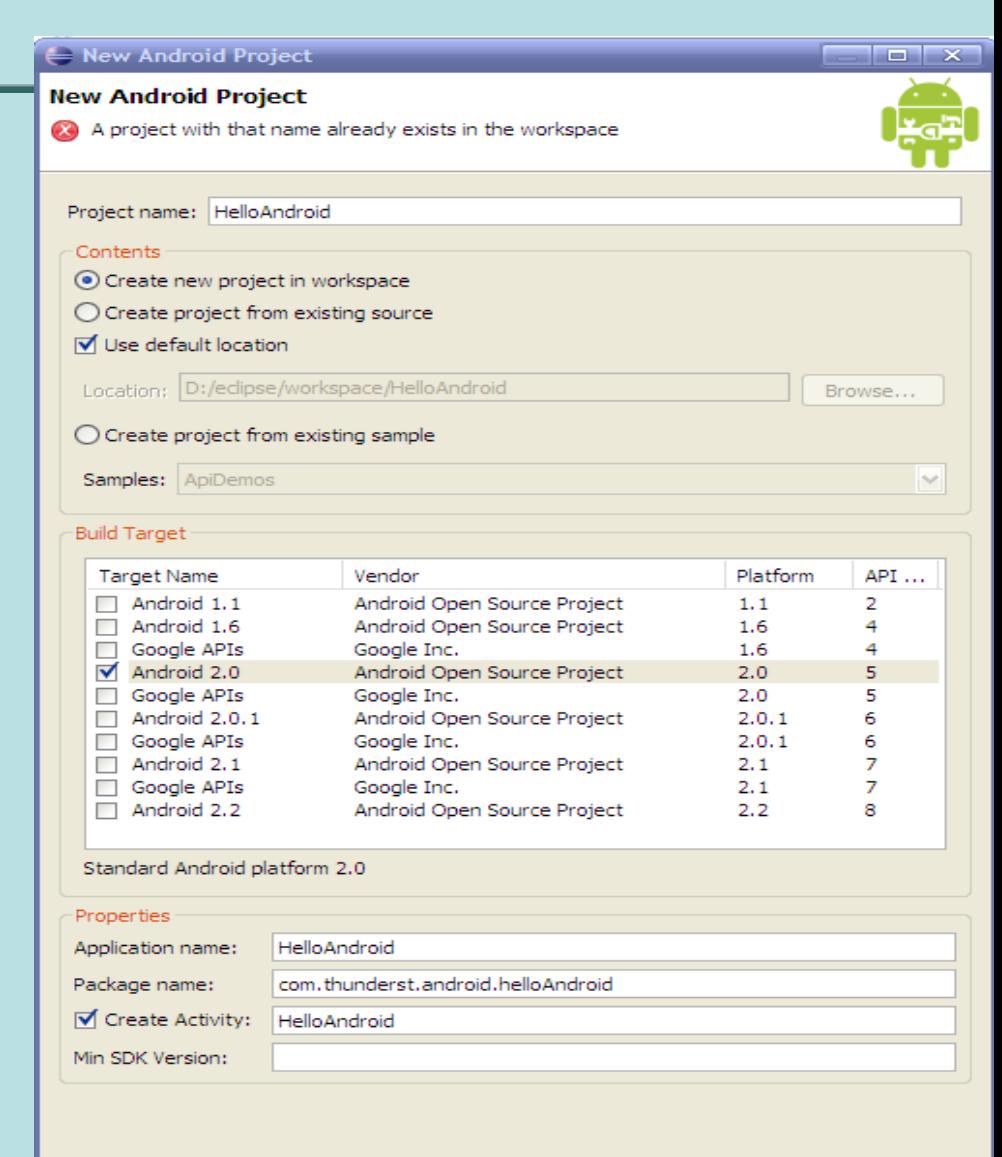

 $<$  Back

 $Next$ 

**Einish** 

Cancel

## 第一个项目—HelloAndroid

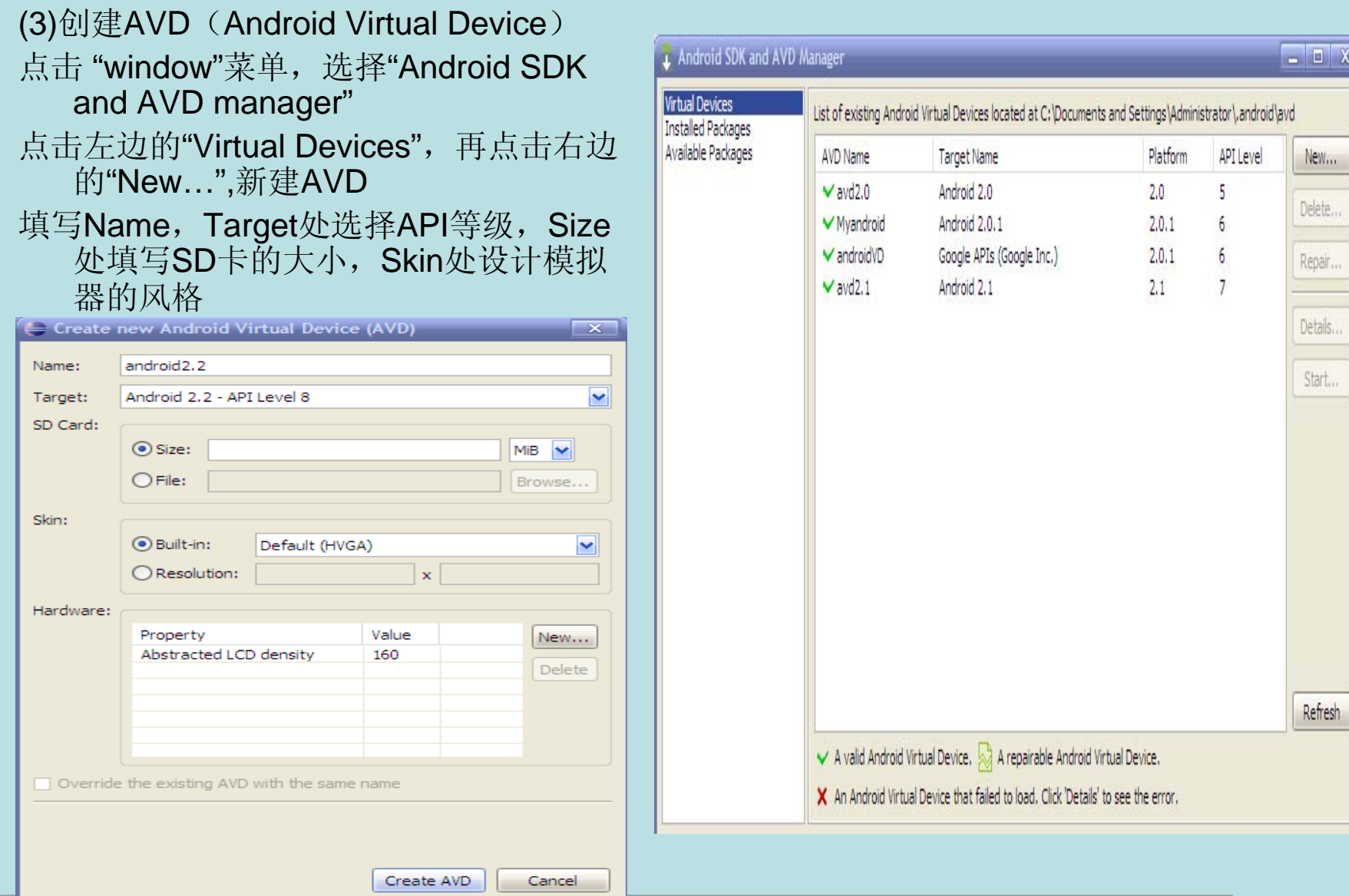

第一个项目—HelloAndroid

(4)配置AVD 点击"Run"菜单,选择"Run configurations" 点击左边的项目,在右边的Target中选择已创建的AVD 点击Run按钮,即可运行HelloAndroid项目

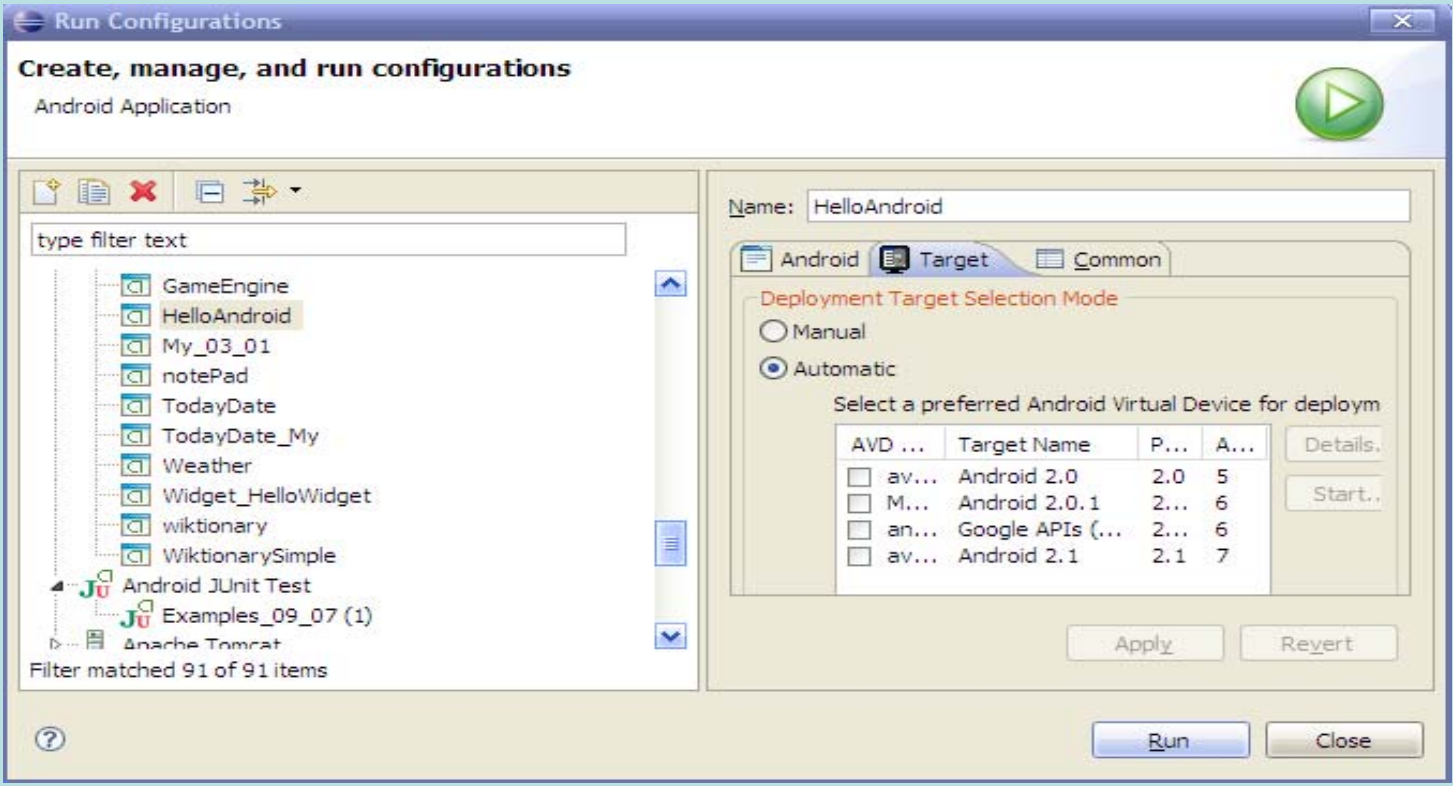

- <span id="page-8-0"></span>• **src/ java**原代码存放目录
- gen/ 自动生成目录,项目中所有资源的索引文件 目录中存放所有由Android开发工具自动生成的文件。 目录中最重要的就是R.java文件。 这个文件由 Android开发工具自动产生的。Android开发工具会自 动根据你放入res目录的xml界面文件、图标与常量,<br>同步更新修改R.java文件。正因为R.java文件是由开 同步更新修改R.java文件。正因为R.java文件是由开<br>发工具自动生成的,所以我们应避免手工修改R.java。 R.java在应用中起到了字典的作用,它包含了界面、<br>图标、常量等各种资源的id,通过R.java,应用可以<br>很方便地找到对应资源。另外编绎器也会检查R.java<br>列表中的资源是否被使用到,没有被使用到的资源不 列表中的资源是否被使用到,没有被使用到的资源不会编绎进软件中,这样可以减少应用在手机占用的空 间。
- **res/** 资源目录

在这个目录中我们可以存放应用使用到的各种资源, 如xml界面文件,图片或数据。

• **AndroidManifest.xml** 功能清单文件

这个文件列出了应用程序所提供的功能,在这个文件 中,你可以指定应用程序使用到的服务(如电话服务、<br>互联网服务、短信服务、GPS服务等等)。另外当你<br>新添加一个Activity的时候,也需要在这个文件中进行<br>相应配置,只有配置好后,才能调用此Activity。

• **default.properties** 项目环境信息,一般是不需要修 改此文件

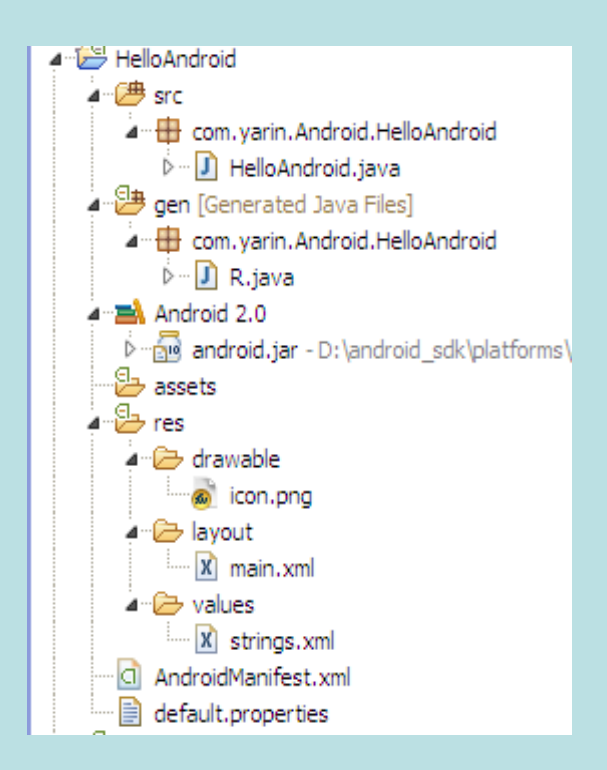

#### HelloAndroid.java分析:

- 1.此类必须继承Activity,至少应该覆 盖onCreate()方法
- 2.setContentView(R.layout.main)方法 设置了此Activity显示的UI
- 3.Log.v("","")是Android提供的查看日 志的方法
	- v:verbose
	- d:debug
	- i:info
	- e:error
	- w:warn

```
1 package com. yarin. Android. HelloAndroid;
  \overline{2}3<sup>6</sup>import android.app.Activity;
    import android.os.Bundle:
     import android.util.Log;
   5
   6
     public class HelloAndroid extends Activity {
  7
  8
  \mathbf{Q}private static final String TAG = "HelloAndroid";
 10
311⊖
         public void onCreate (Bundle savedInstanceState) {
  12 \overline{ }super.onCreate(savedInstanceState);
 1314
              Log.v(TAG, "VERBOSE");
 15
              Log.d(TAG, "DEBUG");
              Log.i(TAG, "INFO");
  16
 17
              Log.v(TAG, "WARN") ;
 18
              Loc.e(TAG, "ERROR");19
 20
              setContentView(R.layout.main);
 21
          x
 22
 23
```
R.java分析:

- 1. 在建立项目自动生成,是只读 文件,不能更改,是项目中所 有资源的索引文件
- 2. 定义了很多常量,这些常量的 名字都与res文件夹中的文件名 相同
- 3. 在项目中加入新的资源时,只 要刷新一下该项目, R.java文件 便可以自动生成新的资源索引

```
10/* AUTO-GENERATED FILE. DO NOT MODIFY.
 7
 8 backage com. varin. Android. HelloAndroid;
 q
10 bublic final class R {
11\Thetapublic static final class attr {
12<sup>7</sup>x
13\Thetapublic static final class drawable {
14
            public static final int icon=0x7f020000;
15
        V.
16\Thetapublic static final class layout {
17
            public static final int main=0x7f030000;
18
        V.
19<sup>°</sup>public static final class string {
20
            public static final int app name=0x7f040001;
21
            public static final int hello=0x7f040000;
22
23<sup>1</sup>24
```
Android项目目录结构

#### AndroidManifest.xml分析:

manifest:根节点 xmlns:命名空间 package: 应用程序包 application: application级别组件的根节点 application:icon 应用程序图标 application:label 应用程序名称 activity: 与实际的Activity类对应

Intent-filter: 此activity支持的intent值 action:组件支持的Intent action category:组件支持的Intent Category uses-sdk: 此应用程序使用的SDK版本

```
1<?xml version="1.0" encoding="utf-8"?
 2<manifest xmlns:android="http://schemas.android.com/apk/res/android"
        package="com.yarin.Android.HelloAndroid"
 з
 4
        android:versionCode="1"
 5
        android:versionName="1.0">
 \epsilon<application android:icon="@drawable/icon" android:label="@string/app name">
          <activity android:name=".HelloAndroid"
 8
                     android:label="@string/app name">
 \overline{9}<intent-filter>
10<action android:name="android.intent.action.MAIN" />
11
                   <category android:name="android.intent.category.LAUNCHER" />
12</intent-filter>
13
          </activity>
14</application>
15<uses-sdk android:minSdkVersion="5" />
16</manifest>
```
drawable分析:

1. 存放应用需要的图片等资源

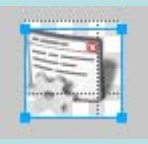

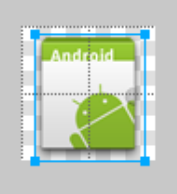

#### Layout/main.xml分析:

- 1. UI界面的布局文件
- 2. < LinearLayout>:线性版面配置,所有组件由上到下排列 android:orientation 表示从上到下垂直排列 android:layout\_width 当前视图占屏幕的宽度 android:layout\_heigth 当前视图占屏幕的高度 android:text 填充的文字 fill\_parent 填充整个屏幕 wrap\_content 根据文字栏位的大小改变此视图的高或宽

```
1<?xml version="1.0" encoding="utf-8"?>
 2<LinearLayout xmlns:android="http://schemas.android.com/apk/res/android"
      android:orientation="vertical"
 з
      android: layout width="fill parent"
      android: layout height="fill parent"
 7<TextView
      android: layout width="fill parent"
      android: layout height="wrap content"
 9
10android:text="@string/hello"
111\rightarrow12</LinearLayout>
```
Values/strings.java分析:

- 1. 定义了字符串资源
- 2. 对应于R.java中的 public static final class string { public static final int app name=0x7f040001; public static final int hello=0x7f040000; x
- 3. 程序中使用这些资源:

Resource res = this.getContext().getResources(); String appName = (String)res.getString(R.string.app\_name);

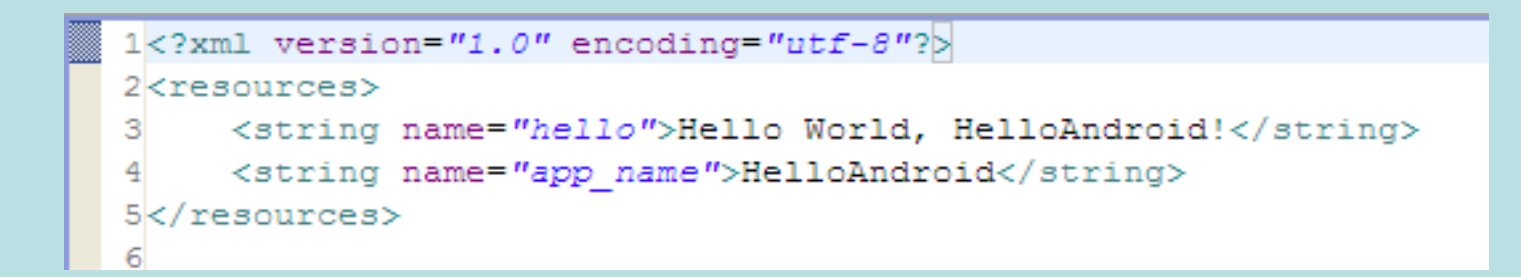

### 4. Android应用解析

- <span id="page-15-0"></span>Activity——活动
- Intent——意图
- Content Provider——内容
- Service——服务

#### (1)Activity

- 最基本的模块,称之为"活动"
- 一个activity就是一个单独的屏幕
- 每个activity都被实现为一个独立的类,都继承android.app.Activity
- 每个activity都会显示由视图UI组成的用户接口, 对事件进行 响应

### Android应用解析

#### (2)Intent

- 此类实现在Activity与Activity之间进行切换
- 描述了应用的功能,即某个Activity能够做什么事情
- Intent描述中两部分: action(动作)、data(数据)
- action表示activity能做什么样的动作:MAIN、VIEW、 PICK、 EDIT
- data表示动作对应的数据, 以URI的形式表示
- 通过解析Intent, 可以实现从一个屏幕到另一个屏幕的导航
- Activity中调用startActivity(Intent myIntent), 系统会在所有注册的 activity中查找IntentFilter, 找到最匹配myIntent的Intent所对应的 activity, 此activity便启动了

#### Android应用解析

(3)Content Provider

- 使应用与应用之间的数据可以共享
- Android中, 每个应用都运行在各自的进程中, 当应用需要访问其他 应用的数据时,数据需要在不同的虚拟机之间传递,这样的操作有些 困难(一般的,不能读取其他应用的db文件), content provider正 是用来解决不同应用包之间共享数据的

#### Android应用解析

(4) Service

- "服务",生命周期长且没有用户界面,比如当正在选择播放音乐时, 又要进行其他的操作(如写短信、发邮件…),此时的音乐应该在后 台继续播放
- Activity中通过Context.startServiceI()启动一个service

## 5. Android生命周期

<span id="page-19-0"></span>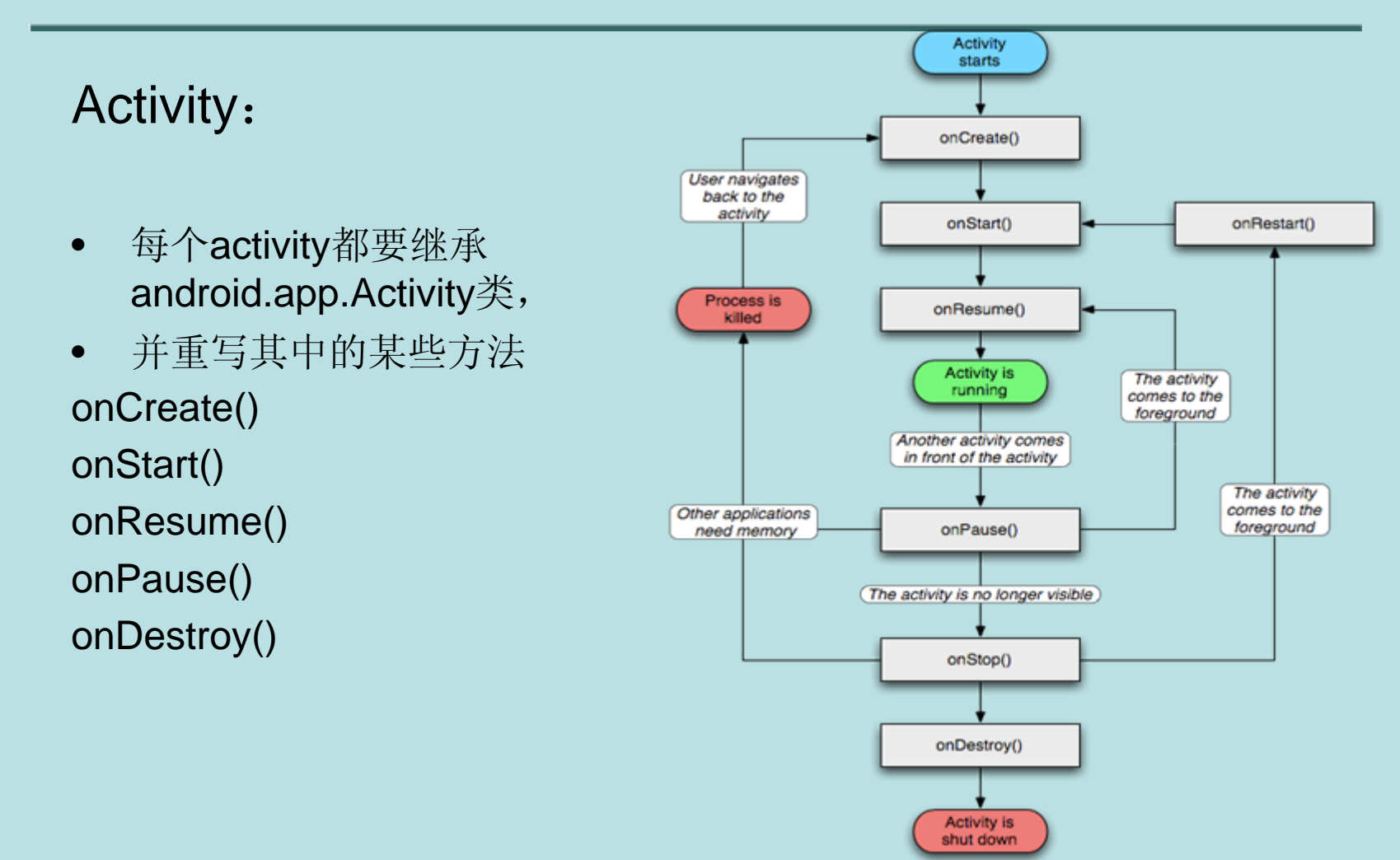

## 6. Widget开发

- <span id="page-20-0"></span>• 一种很小的应用程序
- 可以拖到用户桌面并进行交互
- 比如脑中、日历、音乐播放器等

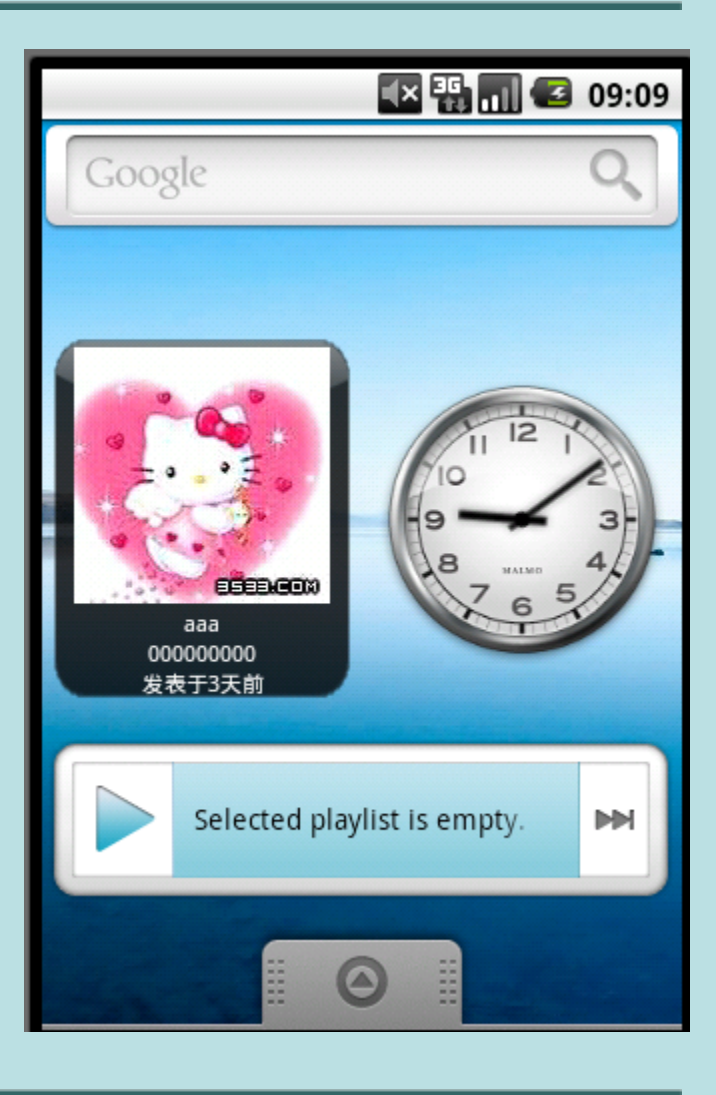

1. 布局文件: res / layout / appwidget\_provider.xml

```
1<?xml version="1.0" encoding="utf-8"?>
2<TextView xmlns:android="http://schemas.android.com/apk/res/android"
   android:id="@+id/appwidget text"
\overline{\mathbf{3}}\overline{4}android:textColor="#ff000000"
\mathsf{s}android: layout_width="wrap_content"
\epsilonandroid: layout height="wrap content"
7/>\mathsf{R}
```
#### 2. 描述此桌面组件的文件: res / xml / xmlappwidget\_provider.xml

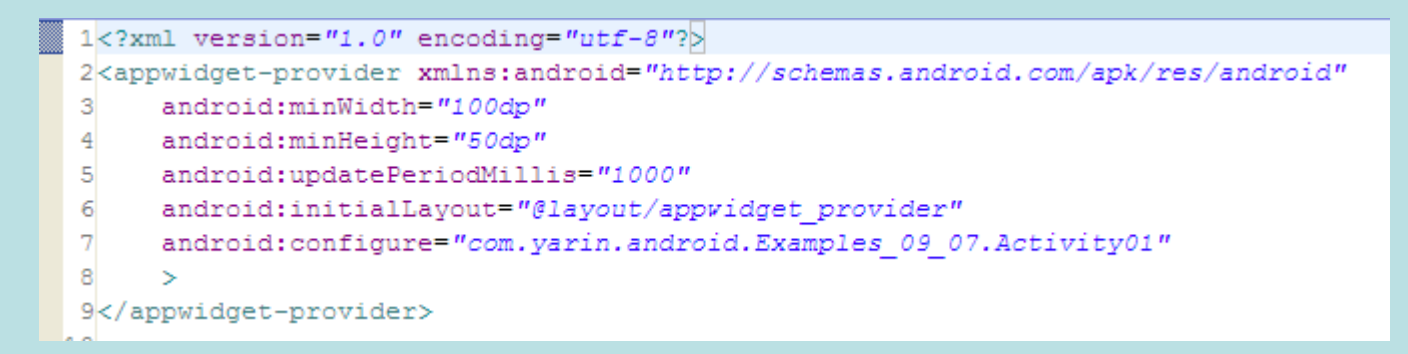

注:android:minWidth 此Widget的宽 android:minHeight 此Widget的高 android:updatePeriodMillis 定时更新 (根据官方定义,此设置不一定会生效) android:initialLayout 关联创建的布局文件 android:configure 如果启动此Widget需要进行配置,必须 设置此项,一般为activity

3. 创建一个类ExampleAppWidgetProvider, 继承自AppWidgetProvider类, 至少覆盖onUpdate()方法,用于更新此Widget

```
package com. varin. android. Examples 09 07;
  \mathbf{1}\overline{2}3<sup>0</sup>import android.appwidget.AppWidgetManager;
  \mathbf{Q}10 public class ExampleAppWidgetProvider extends AppWidgetProvider {
         \sqrt{2} and \sqrt{200000000}11
-120public void onUpdate(Context context, AppWidgetManager appWidgetManager,
 13int[] appWidgetIds) {
 14final int N = appWidgetIds. length;
 15
             for (int i = 0; i < N; i++) {
 16
                  int appWidgetId = appWidgetIds[i];
 17
                  String titlePrefix = Activity01.loadTitlePref(context, appWidgetId);
 18
                  updateAppWidget(context, appWidgetManager, appWidgetId, titlePrefix);
 19
             - 1
 20
         Β.
 0.1
```
#### 4. AndroidManifestl.xml

```
1<?xml version="1.0" encoding="utf-8"?>
 2<manifest xmlns:android="http://schemas.android.com/apk/res/android"
        package="com.yarin.android.Examples 09 07"
 з
 \overline{4}android: versionCode="1"
 \overline{5}android: versionName="1.0">
 6
      <application android:icon="@drawable/icon" android:label="@string/app name">
 \overline{\tau}<receiver android:name=".ExampleAppWidgetProvider">
               <meta-data android:name="android.appwidget.provider"
 \mathbf{s}\overline{9}android:resource="@xml/appwidget provider" />
10
               <intent-filter>
11
                   <action android:name="android.appwidget.action.APPWIDGET UPDATE" />
12</intent-filter>
13</receiver>
14<activity android:name=".Activity01">
1.5
               <intent-filter>
16
                   <action android:name="android.appwidget.action.APPWIDGET CONFIGURE" />
17
               </intent-filter>
18
          \langle/activity>
19
          <receiver android:name=".ExampleBroadcastReceiver" android:enabled="false">
20
               <intent-filter>
21
                   <action android:name="android.intent.ACTION TIMEZONE CHANGED" />
22
                   <action android:name="android.intent.ACTION TIME" />
23
               </intent-filter>
24
          </receiver>
25
      </application>
26
      <uses-sdk android:minSdkVersion="5" />
27</manifest>
```
注: <receiver>:注册的appwidget

android:name 已创建的Widget类-ExampleAppWidgetProvider <meta-data>:描述Widget的元数据

android:name 必须为"android.appwidget.provider"

android:resource 此Widget的描述文件,位于xml文件夹下

<intent-filter>的<action>:必须为"android.appwidget.action.APPWIDGET\_UPDATE"

## <span id="page-25-0"></span>7. Android中的显示单位

● px (pixels)像素

一般HVGA代表320x480像素,这个用的比较多。

- dip或dp (device independent pixels)设备独立像素 这个和设备硬件有关,一般为了支持WVGA、HVGA和QVGA 推荐使用这 个,不依赖像素。
- sp (scaled pixels best for text size)比例像素 主要处理字体的大小,可以根据系统的字体自适应。

下面几个不太常用:

- in (inches)英寸
- mm (millimeters)毫米
- pt (points)点,1/72英寸

为了适应不同分辨率,不同的像素密度,推荐使用dip,文字使用sp。

- <span id="page-26-0"></span>1. DDMS的简介:
- 0 DDMS 的全称是Dalvik Debug Monitor Service
- $\bullet$  作用:Debug、为测试设备截屏,针对特定的进程查看正在运行的线 程以及堆信息、Logcat、广播状态信息、模拟电话呼叫、接收SMS、 虚拟地理坐标等等
- 安装好ADT后会有一个DDMS的perspective

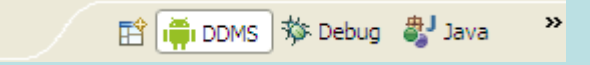

#### DDMS的简介:

 $\bullet$ DDMS 视图为:

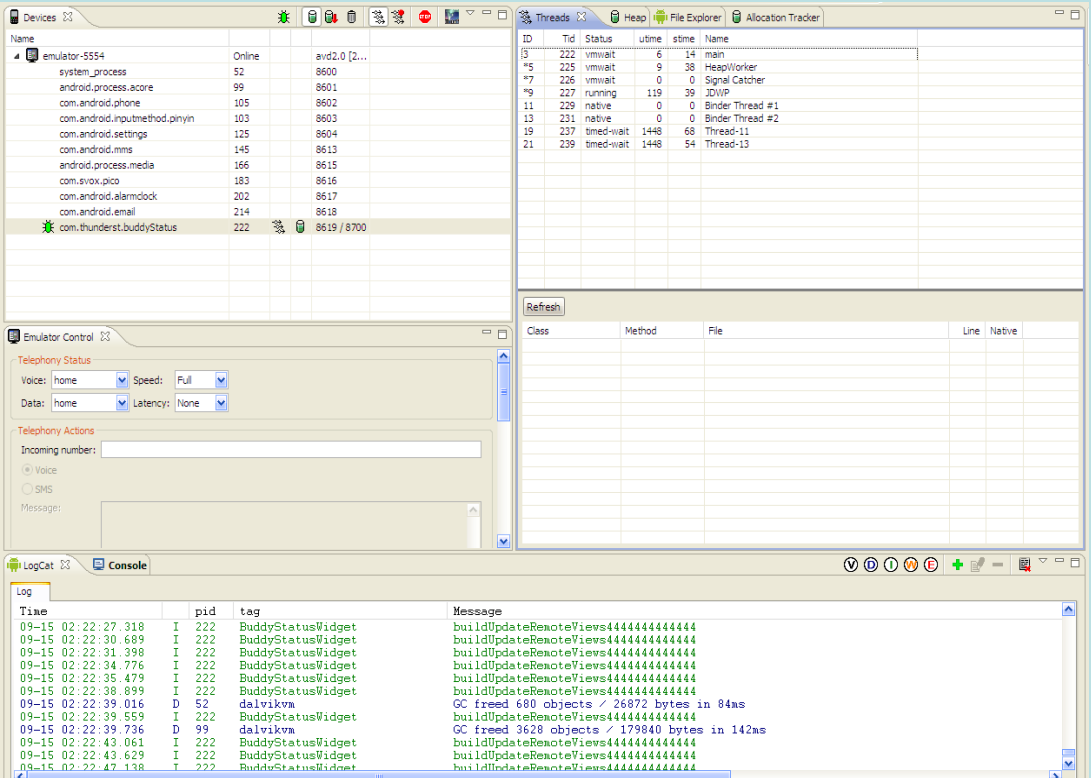

#### 2. DDMS的使用——Debug

(1) 在程序中加入断点

(2) 工程点击右键, 开启Debug, 然后打开DDMS视图

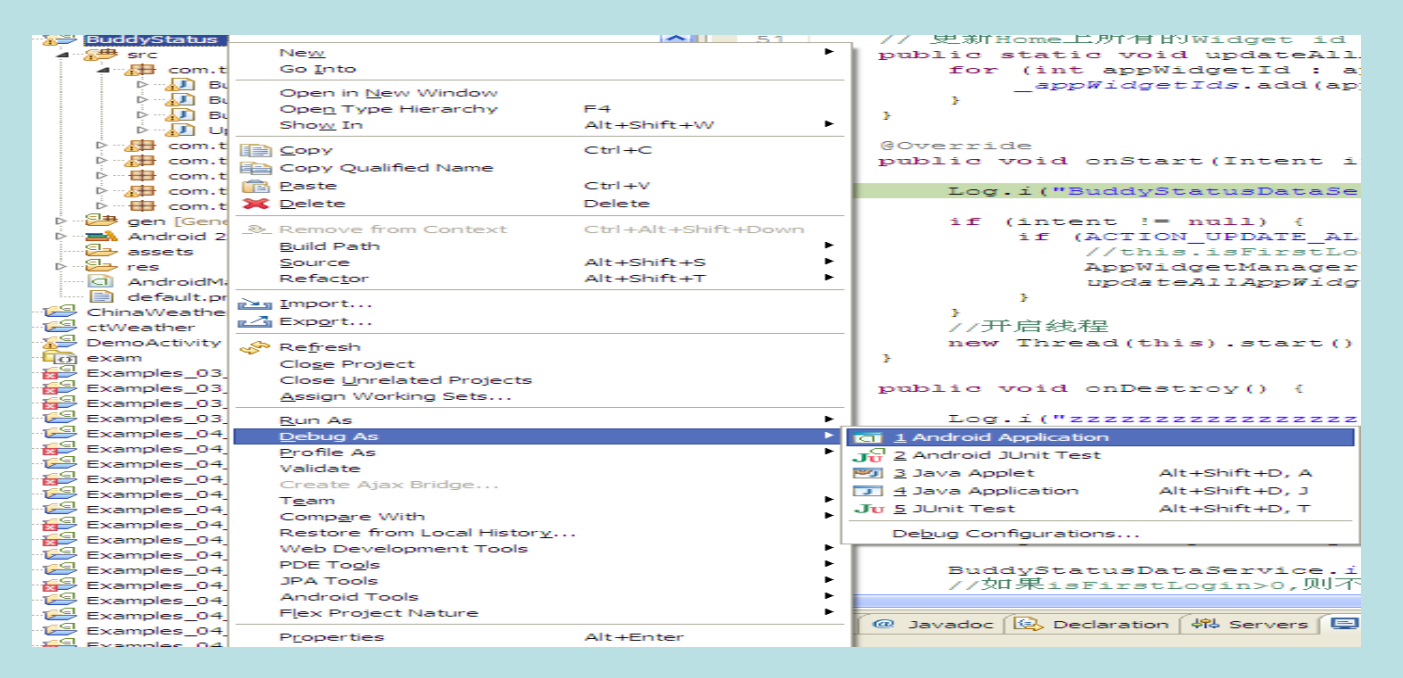

#### DDMS的使用——Debug

(3) 在坐上角的Devices中,选中要Debug的工程,选后点击 图标, 这样便可以进入Debug模式

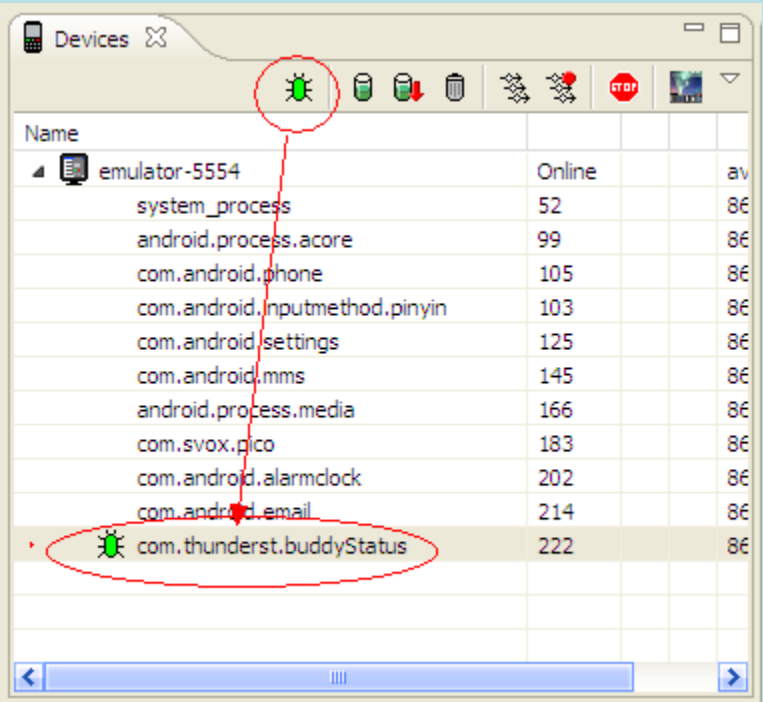

#### 3. DDMS的使用——emulator control

emulator control也是非常重要的,通过它可以像手机发送短信, 打电话,更新手 机位置信息。

- Telephony Status: 通过选项模拟语音质量以及信号连接模式。
- Telephony Actions: 模拟电话接听和发送SMS到测试终端。
- Location Control: 模拟地理坐标或者模拟动态的路线坐标变化并显示预设的地理 标识,可以通过以下3种方式:

Manual: 手动为终端发送二维经纬坐标。

- GPX: 通过GPX文件导入序列动态变化地理坐标,从而模拟行进中GPS变化的数值。
- KML: 通过KML文件导入独特的地理标识,并以动态形式根据变化的地理坐标显示在测 试终

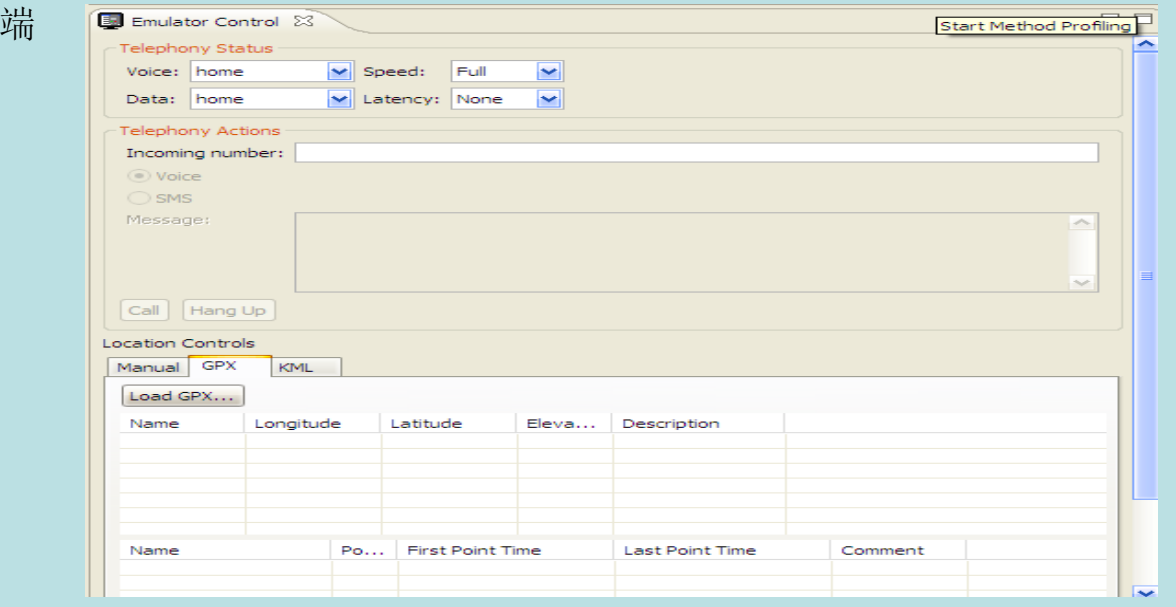

#### 4. DDMS的使用——Logcat

- LogCat:显示输出的调试信息,即在程序中加入的Log日志。
- Console(控制台):是Android模拟器输出的信息,加载程序等信息;

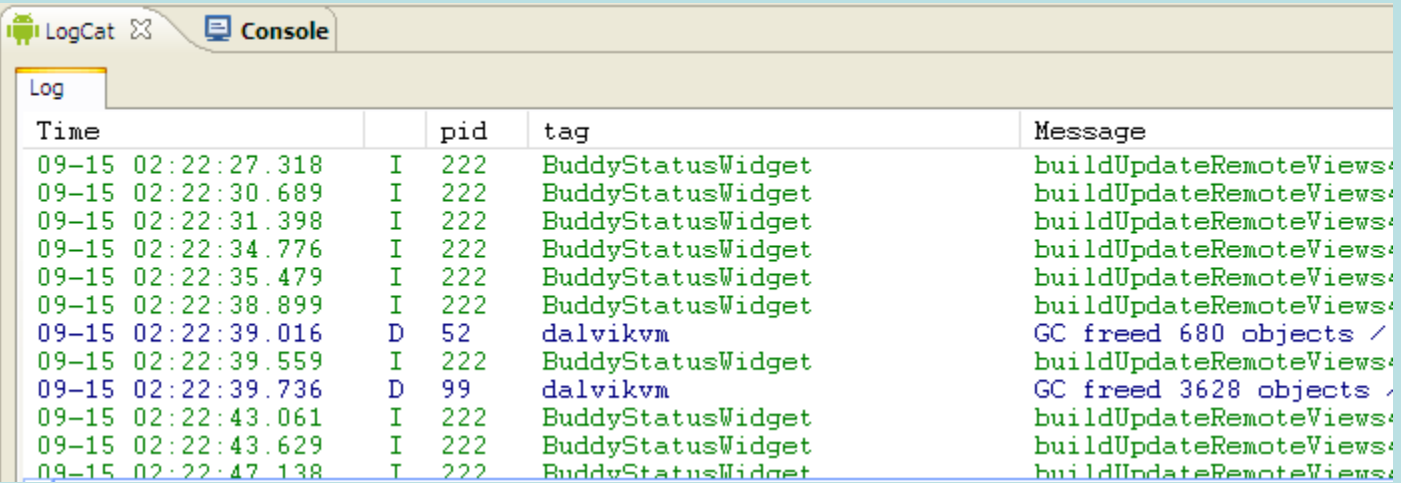

#### 5. DDMS的使用——信息查看

• 右边窗口中有threads, heap , file explorer选项卡。分别显示线程统 计信息,栈信息,以及android的文件系统。

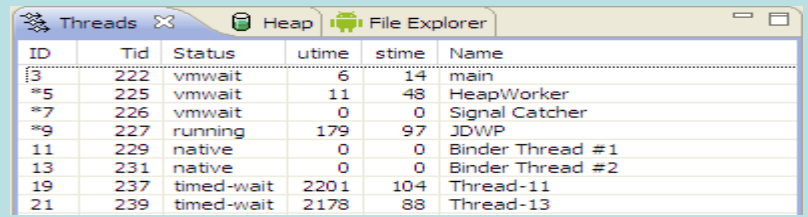

file explorer非常有用, 他可以把文件上传到android手机, 或者从手机下 载下来,也可以进行删除操作。 选中file explorer选项卡后, 按下面三个按钮便可实现对android手机文件 系统的上传,下载,删除操作  $\overline{\triangleright}$   $\overline{\square}$   $\overline{\square}$ 

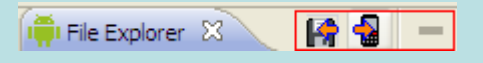

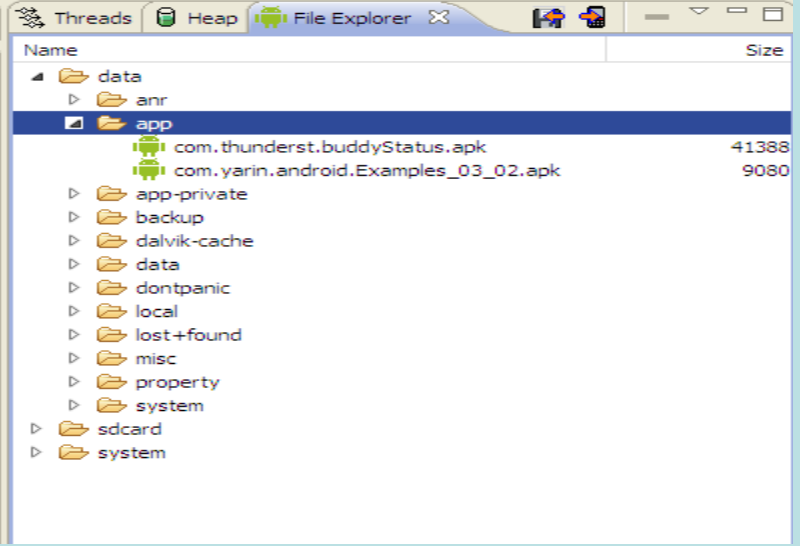

## 9. apk的安装与卸载

<span id="page-33-0"></span>1. apk的安装:

制作好apk后,通过adb install xx.apk即可安装 或者直接Run程序,系统会自动打包成apk文件并运行

- $\bullet$ 通过File Explorer可以查看文件目录
- 0 apk文件放在了/data/app/目录下
- 0 /data/system/packages.xml中增加了条记录
- $\bullet$  如果使用到了数据库,首次运行后/data/data下增加了个apk使用到的 数据目录

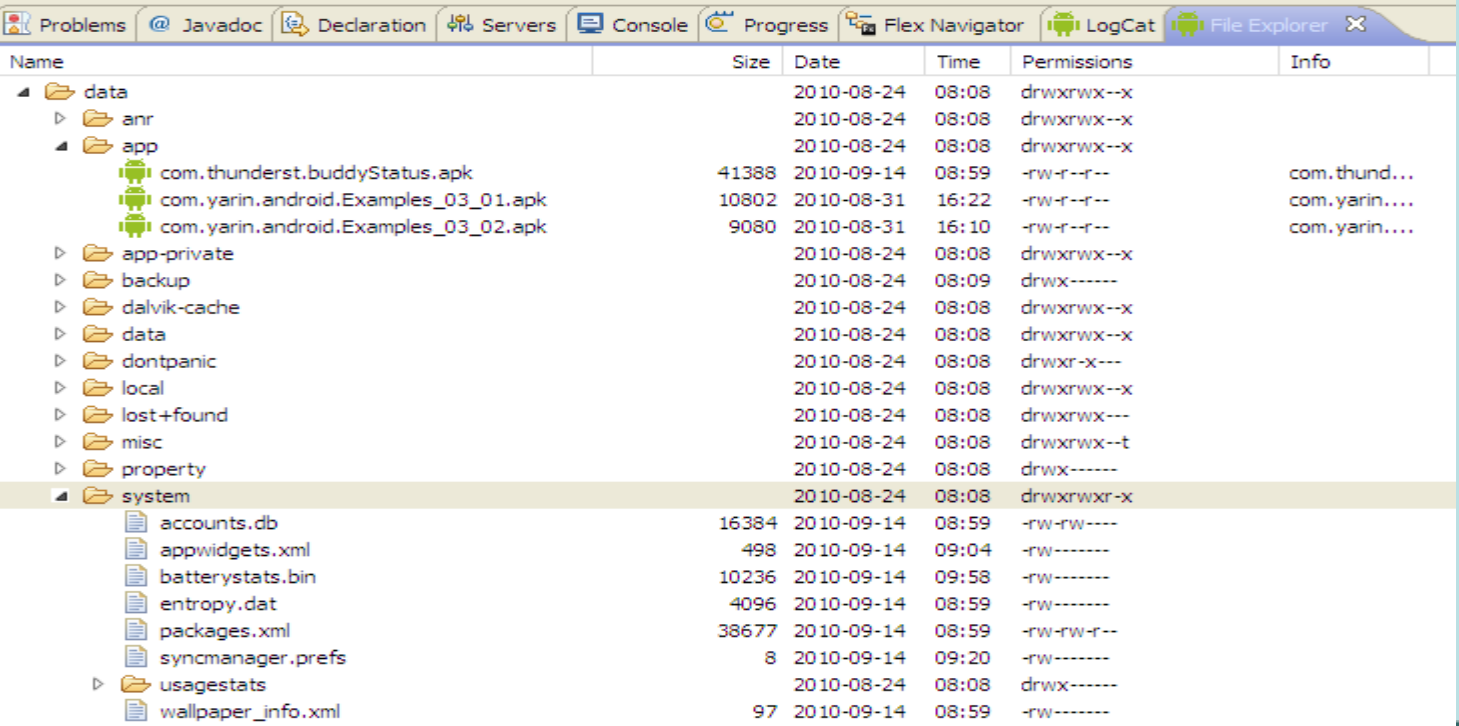

#### apk的安装与卸载

#### 2. apk的卸载:

- $\bullet$  优雅式:通过界面 settings-->applications-->manage applications--> 找到应用-->application Info-->uninstall
- 0 粗暴式 直接到/data/app目录下删除apk adb shell cd /data/app rm xxx.apk

不推荐这种方式,只删除了apk,如果应用还有其他的目录,如数据 库目录/data/data/xxx/databases/并没有清理干净,留有隐患。

#### 0 隐藏式:

adb uninstall *package-name* (这个在adb的帮助文档中没有说明, 但 可以用)

AndroidManifest.xml中有个必须的属性就是package, 它所指定的就 是package-name。